# Kort vejledning til den nye kalender

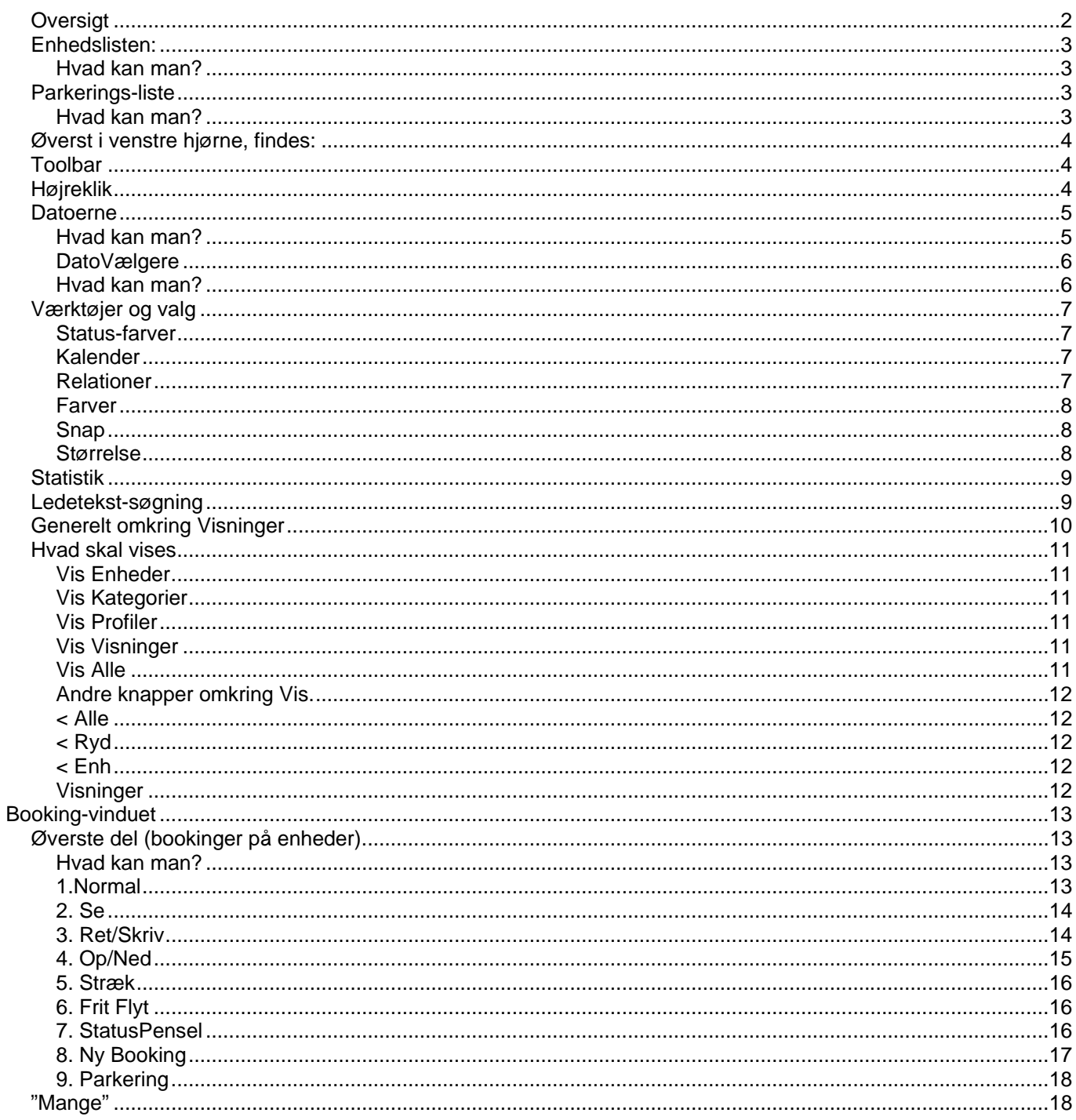

# <span id="page-1-0"></span>*Oversigt*

Den nye kalender består af følgende hoved-elementer:

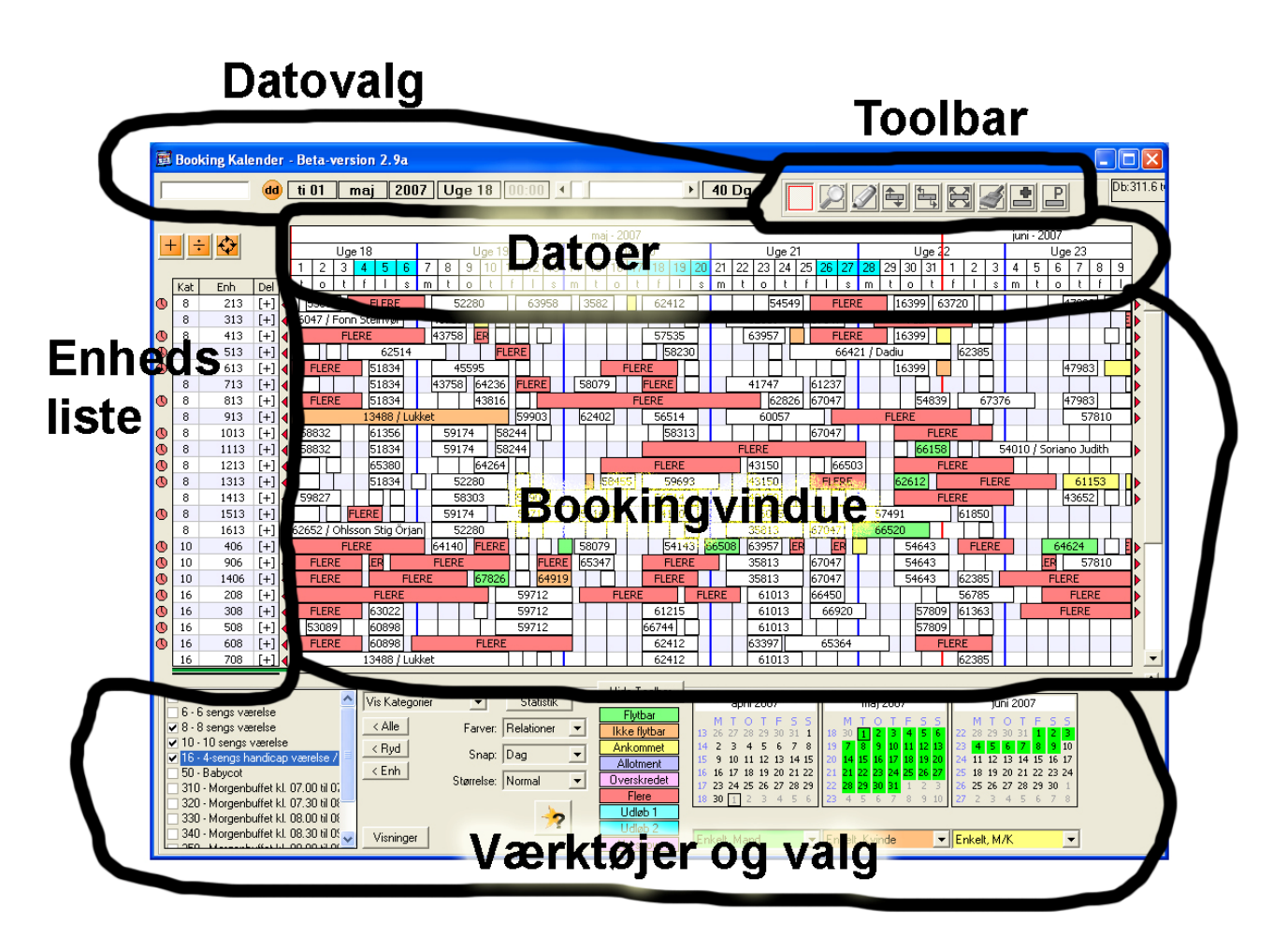

I det følgende vil de enkelte områder blive beskrevet…

### <span id="page-2-0"></span>*Enhedslisten:*

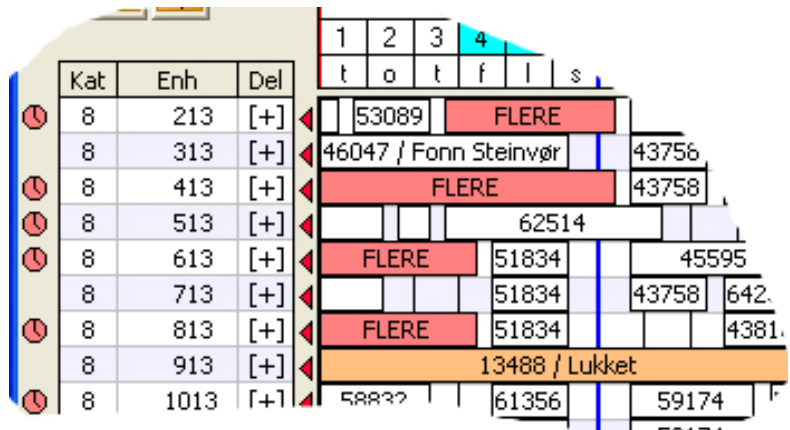

Her vises Kategori, Enhedsnavn samt "dele".

Dele viser enten [+] (hvis der ikke vises de enkelte dele i enheden) – eller delens nummer.

Ude til venstre vises der et lille rødt ur, hvis der på denne enhed, findes en overskredet booking

# **Hvad kan man?**

Hvis man vil bladre op og ned i listen, gøres det vha scrollbaren yderst til højre.

Klikker man på DEL udfor en enhed (3. kolonne), vil den "foldes ud" / "foldes sammen". Altså vise de enkelte dele under enheden eller kun den samlede enhed.

Hvis der er mere end én booking på samme enhed på samme tid (F.eks EnkeltVandrere), vil der blive vist "FLERE" i BookingVinduet, ellers vises KundeNummer / KundeNavn (eller så meget af det, som der er plads til) Klikker man på ENH udfor en enhed (2. kolonne), vil den fjerne enheden fra listen (Fravælge midlertidigt)

Er man i Tool-1 (VIS) og kører musen hen over "overskredet-uret", vises bookingen, der er overskredet (se infoboks). Er man i Tool-Normal, vises boksen også hvis man klikker på uret.

# *Parkerings-liste*

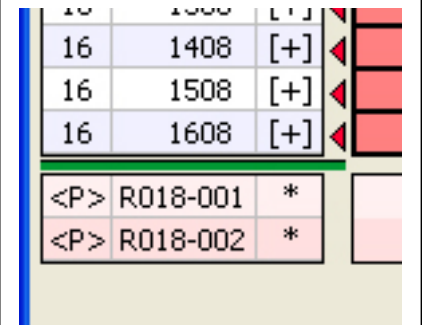

Nederst på listen, vises de parkerede bookinger.

De tre kolonner viser:

- 1) <P> for parkeret
- 2) Relation / Kategori og løbenummer.
	- a) Hvis der anvendes booking-relationer, vises R+relationsnummer + et løbenummer.
	- b) Ellers vises der K+kategorien + løbenummer.
- 3) Her vises [+] eller delens nummer, hvis der er tale om en relation, hvor sammenlægning er tilldat (F.eks Enkeltvandrere) – ellers hvis \*

# **Hvad kan man?**

Hvis der er tale om relationer, hvor sammenlægning er tilladt, kan man klikke på tredje kolonne [+] for at udvide/sammentrække.

Klikker man på anden kolonne, så rykkes kalenderens fradato, så den første parkerede booking på den givne "enhed" vises helt til venstre. Man kan IKKE fravælge linier i de parkerede.

Den grønne linie imellem de almindelige enheder og de parkerede, styrer hvor mange linier der vises af hver slags. Man kan trække linien op og ned, så der vises flere eller færre parkerede linier. Hvis der er parkerede bookinger, vil der altid blive vist mindst én linie. Og der vil altid blive vist mindst 5 linier med almindelige enheder.

Hvis der ikke er parkerede bookinger, fjernes disse ekstralinier automatisk.

<span id="page-3-0"></span>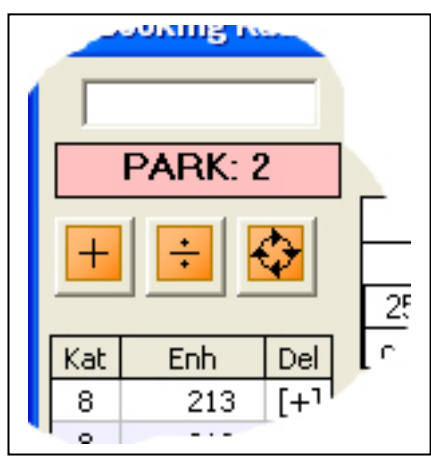

# *Øverst i venstre hjørne, findes:*

**Datofelt** (normalt blankt). Her kan man indtaste fradato for kalenderen (som andre steder i systemet, vises der en lille kalender ved siden af).

**Parkerings-Advarsel**. Hvis der er bookinger, der er parkeret, så vises der her en advarsel med hvor mange parkerede bookinger, der er lige nu.

De tre knapper derunder er:

**Udvid**, der viser de enkelte dele for alle enheder i listen

**Sammentræk**, der skjuler enkelt-dele for alle enheder i listen

**Updater**, der viser listen igen. (Enheder, der er midlertidigt fravalgt, bliver vist igen)

# *Toolbar*

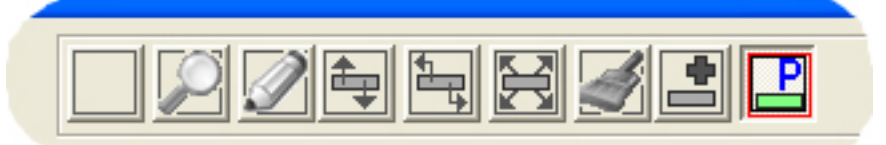

mai - 2007

- 1. Normal
- 2. Se
- 3. Ret/Skriv
- 4. Op/Ned
- 5. Stræk
- 6. FritFlyt
- 7. StatusPensel
- 8. Ny booking
- 9. Parkering

Her vælger man hvad der skal ske med bookingerne (og andet), når man gør noget. Den valgte er i farver, mens de øvrige er i sort/hvid. Se under de andre afsnit, hvordan hvert enkelt værktøj virker.

Når musen er i bookingvinduet, vil markøren vise, hvilket tool, der er valgt.

NB: Tallene er genvejstaster til hvert værktøj. F.eks er "5" genvejstasten til Stræk.

# *Højreklik*

Hvis man højreklikker på en booking, får man en menu frem, hvor man kan:

- skifte status
- rette bookingen
- parkere eller "UnParkere" bookingen
- Vise kunden (tilbage til kunde-vinduet)

# <span id="page-4-0"></span>*Datoerne*

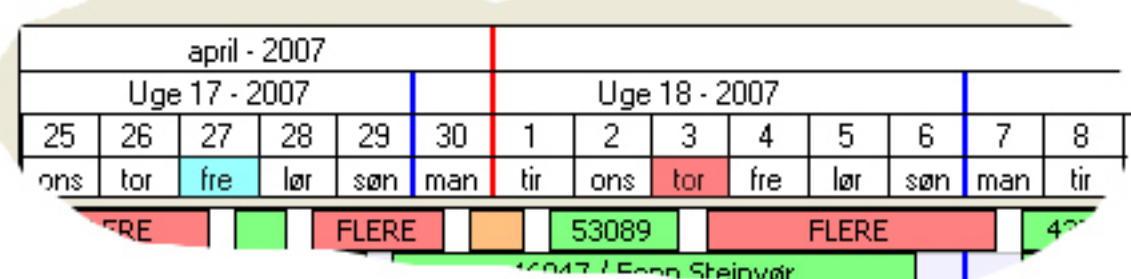

Foroven vises datoerne:

Der er fire "linier", hvor der vises forskellige kombinationer af År, Måned, Uge, Dato og Tidspunkter. Hvis der er indtastet arrangementer på nogle datoer, vil disse være vist i rødt. (3.maj). Hvis dagen er en helligdag, vil den være vist med turkis (27.april).

# **Hvad kan man?**

v/Tool SE (2):

Når man kører musen henover en helligdag eller et arrangement, vis der en lille boks, der viser hvilken helligdag, det er – eller hvilke(t) arrangement, der er tale om.

v/Tool Ret/Skriv (3):

Når man klikker på datofelterne, kan man oprette/ændre/slette arrangement(er) for den givne dag.

v/øvrige tools:

Hvis man "markerer" (Venstre.klik – holde nede – træk), så vises der en grøn halvgennemsigtig boks, der viser, hvad man har markeret. Når man slipper, bliver kalenderen stillet til kun at vise det valgte dato/tids-interval.

Venstre.klik sætter kalenderens fradato til det man klikkede på. Højre.klik sætter kalenderens tildato til det man klikkede på.

### <span id="page-5-0"></span>**DatoVælgere**

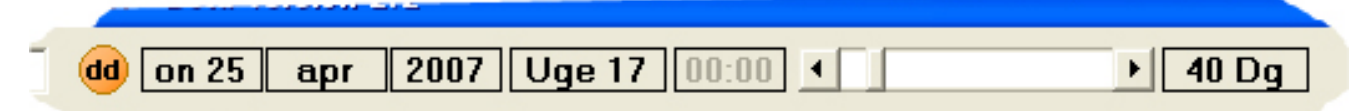

Øverst vises kalenderens fradato (altså hvilken dato, der er helt til venstre i booking-vinduet). Det vises i form af ugedag/dato, måned, år, ugenummer og klokkeslæt.

Til højre for disse felter er der en blandrings-bar, efterfulgt af "Antal Dage"

Antal Dage: viser hvor mange dage, der vises i kalenderen. Der kan vises fra 400 dage (lidt over et år) til 0,5 dag (altså 12 timer).

Jo færre dage, der vises, jo mere præcist kan man se bookingerne, - mens man ved et stort antal dage, får et større overblik.

# **Hvad kan man?**

Klikker man på den lille runde knap med "d.d." skifter kalenderen til dags-dato

Man vælger AntalDage ved at trække i bladrings-baren – ELLER ved at klikke på AntalDage. Venstreklik gør antal dage større (+1).

Højreklik gør antal dage mindre (-1).

Klikker man og holder knappen nede (højre eller venstre), så tæller den løbende op eller ned, indtil man slipper knappen.

Hvis man klikker i nogle af datofelterne, rykkes kalenderens fradato. Venstreklik ryger frem, højreklik tilbage. Og holder man knappen nede, så bladres indtil knappen slippes igen.

Klikker man i dato (on 25), rykkes én dag (frem eller tilbage) Klikker man i måned (april), rykkes én måned. Klikker man i årstal (2007), rykkes ét år. Klikker man i uge (Uge 17), rykkes én uge. Klikker man i klokkeslæt (00:00), rykkes 6 timer.

Bemærk at klokkeslæt ikke altid kan vælges. Hvis antallet af dage, der vises er stort, vises der ikke klokkeslæt og kalenderens fradato vil altid være fra kl 0:00.

# <span id="page-6-0"></span>*Værktøjer og valg*

For neden vises en boks med forskellige værktøjer og valg

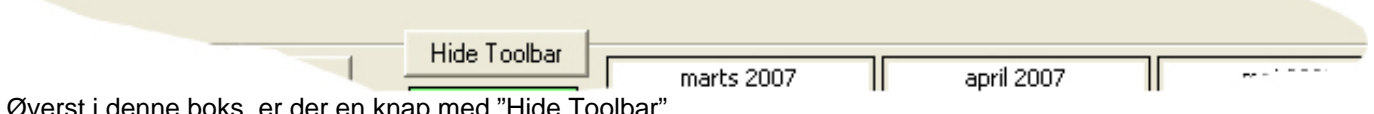

st i denne boks, er der en knap med "Hide Toolbar".

Klikker man på den, skubbes boksen ned, så der bliver mere plads til bookingvinduet. Klikker man igen på knappen (der har skiftet overskrift til "Show Toolbar"), så vises boksen igen

# **Status-farver**

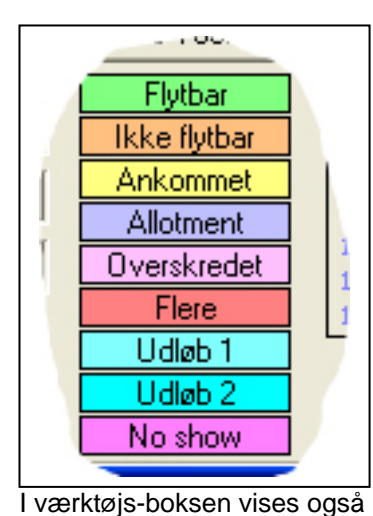

en lille kalender (tre

De datoer, der vises i

Dags-dato har en lille firkant

kalenderen, er markeret med

måneder)

grønt.

rundt om sig.

I midten vises en oversigt over forskellige status'er med deres tilhørende farve.

Hvis Farvevalg står til Normal (se senere), så vil alle bookingerne i vinduet blive vist med farven, der svarer til deres status.

NoShow: Dette betyder at afrejse-tidspunktet er overskredet, uden at bookingen er meldt ankommet.

Vis man klikker i en af de fire første, bliver teksten **fed**, og Tool bliver automatisk sat til StatusPensel.

Hvis man nu klikker på en booking, vil den få ændret status til den valgte status.

# **Kalender**

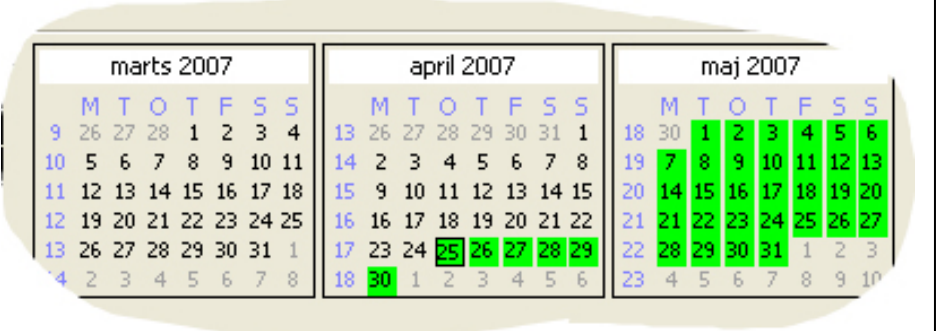

Hvis man klikker på en dato, så bruges den som fradato for hele kalenderen.

# **Relationer**

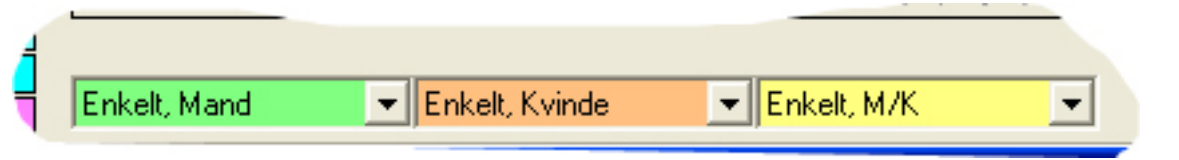

Hvis man anvender booking-relationer, kommer der tre valgbokse frem, hvor man kan vælge. Hvis man ændre valg i den første, så "følger de to andre med" (viser de efterfølgende relationer).

Boksene bruges til at farvelægge bookingerne – se næste afsnit.

#### <span id="page-7-0"></span>**Farver**

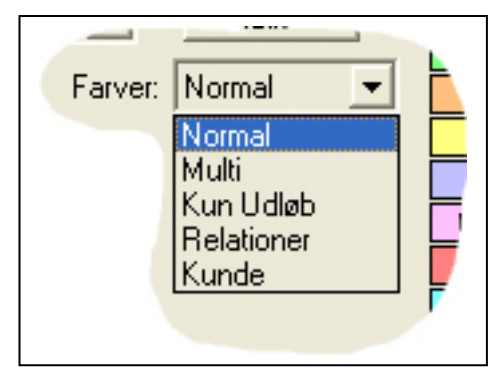

Her vælger man hvilke farver, der skal anvendes til bookingerne.

**Normal**: Der bruges status-farver som beskrevet ovenfor, dog ikke Udløb1 og Udløb2

**Multi**: Hvis der er Udløb på bookingen (1 eller 2), vises udløbs-farverne, frem for statusfarverne.

**Kun Udløb**: Nu vises der KUN de bookinger, der har udløb. Alle andre bookinger, bliver ikke vist. Kun de enheder, der har bookinger med Udløb bliver vist, og kalenderens fradato bliver sat til den første booking, der har udløb

**Relationer**: Bookingerne, får farve udfra de tre valgte relationer. Hvis bookingerne ikke har relationer – eller har en anden end de tre, vises bookingen som hvid

**Kunde**: De bookinger, der tilhører den aktuelle kunde (den, der er på Kundebooking-vinduet), bliver farvet. Alle andre bliver hvide.

(Hvis man springer fra Kunde over til kalenderen – og er i gang med at lave en booking), så vælges der automatisk Kunde-farve)

# **Snap**

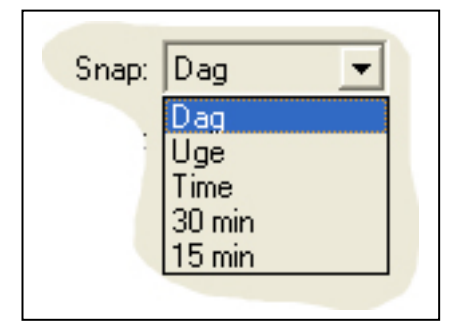

Når man ændre en booking, så vil SNAP vælge hvilke tidsmæssige grænser, der skal bruges.

Er der f.eks valgt DAG, så vil STRÆK-værktøjet altid forlænge/forkorte bookinger med en helt antal dage.

Hvis man ønsker at rette f.eks afrejsetidspunktet på booking til 2 timer senere, skal man altså vælge TIME og så strække bookingen to timer.

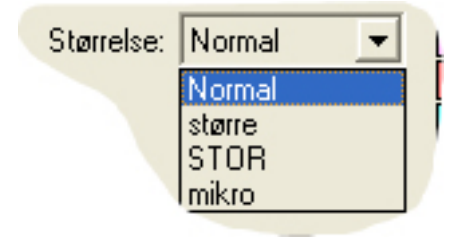

#### **Størrelse**

**Mikro** 

Her kan man vælge størrelsen på bookingerne i kalenderen.

Her er eksempler på de fire muligheder.

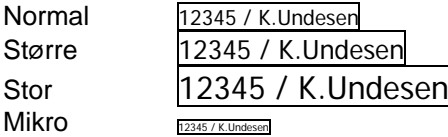

Som det tydeligt fremgår, er Mikro kun til at få et visuelt overblik.

# <span id="page-8-0"></span>*Statistik*

Hvis man trykker på knappen med Statistik, skubbes Værktøjsfeltet ned, og der vises en statistik-oversigt.

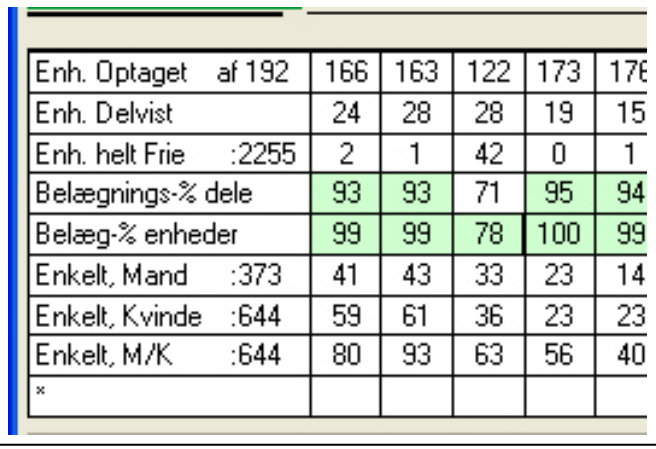

For hver dag optælles der på de enheder, der i øjeblikket vises i Enhedslisten. Optællingerne foretages på dagen klokken 23:59.

Beskrivelse af de enkelte linier (Der bruges tal fra den første kolonne som eksempel):

**Enh. Optaget:** Der er på den første dag 166 enheder, der er helt optaget (alle dele er besat) ud af de 192 enheder, der er på Enhedslisten lige nu.

**Enh. Delvist:** Der er på den første dag 24 enheder, der er delvist optaget (mindst én del besat OG mindst én del fri)

**Enh. Helt Frie:** Der er på den første dag 2 enheder, der er helt frie. For hele perioden (som kalenderen viser), er der i alt 2.255 enheder, der er helt frie

**Belægnings-% dele:** På den første dag er belægningsprocenten i dele 93%. Det betyder at 93% af alle delene er besat.

**Belægnings-% enheder:** På den første dag er belægningsprocenten i enheder 99%. Det betyder at 99% af enhederne er helt eller delvist besat

De næste tre linier er dannet på baggrund af de tre valgte **booking-relationer** – i eksemplet tre relationer af enkeltvandrere.

For booking-relationen Enkeltvandre-Mænd, er der på første dag i alt 41 dele besat. For hele perioden, er der 373 enkelt-vandrere

**Bemærk** at hvis kalenderen viser for mange dage, er det IKKE muligt at se statistikken (fordi de enkelte dage ikke er brede nok til tallene)

# *Ledetekst-søgning*

Hvis man klikker på Ledetekst-søgning, vises der den "sædvanlige" ledetekst-dialog. Her vælger man nu hvilke ledetekster man vil søge på. **NUTTIER** 59712 61215 Så længe Ledetekst-59712 66744 søgningen er aktiv **H** Ledetekst søgning (knappen har rød stjerne), œt så vises der kun de enheder, der opfylder betingelserne. prier Skab på vær. M  $13\ \ 26$  $14<sub>2</sub>$ ×  $15<sup>15</sup>$ 16 Størrelse: Normal Overskredet  $\overline{\phantom{0}}$  $\overline{17}$ Flere Udløb 1

TIH

# <span id="page-9-0"></span>*Generelt omkring Visninger*

Hvis man ofte kigger på de samme ting i kalenderen, kan man med fordel anvende VISNINGER.

En visning husker de forskellige indstillinger, kalenderen har. Det, der huskes, er:

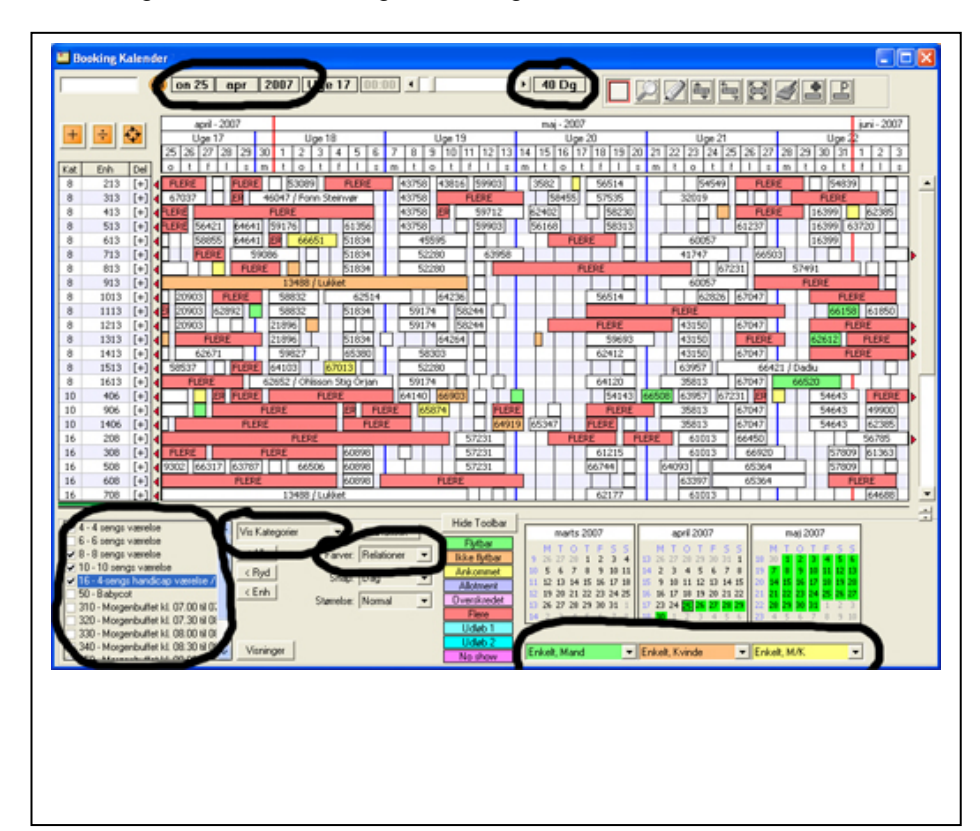

#### **Fradato**

(Denne kan være angivet som en fast dato eller en relativ dato) Eks: Man ønsker at følge med i højsæsonen. Fradato sættes til 1.juli og der vælges fast dato.

Eks: Man ønsker at se de næste 14 dage. Fradato sættes til i dag og der vælges relativ dato (0 dg). Visningen vil nu altid vælge dagsdato

#### **Antal dage, der vises**

**Hvad der vises**: Enheder, kategorier eller profiler. Og hvilke der er valgt

#### **Farvevalg**

Hvilke tre **relationer**, der er valgt

**Vis Enheder** 

samtlige enheder.

enhedslisten.

Til højre vises nu en liste over

Her krydser man nu de enheder af, som man ønsker at have i

Bemærk at enhederne kommer på listen i den rækkefølge, de vælges. Hvis der trykkes Updater (knappen over enhedslisten), så vises

# <span id="page-10-0"></span>*Hvad skal vises*

Til højre vælger man hvad der er for enheder, der skal vises. De kan vælges udfra fem forskellige måder:

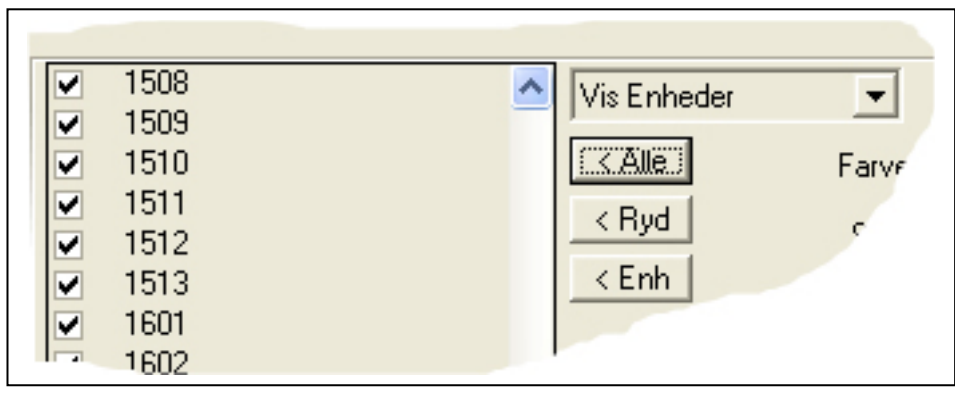

#### enhedslisten igen, men nu sorteret.

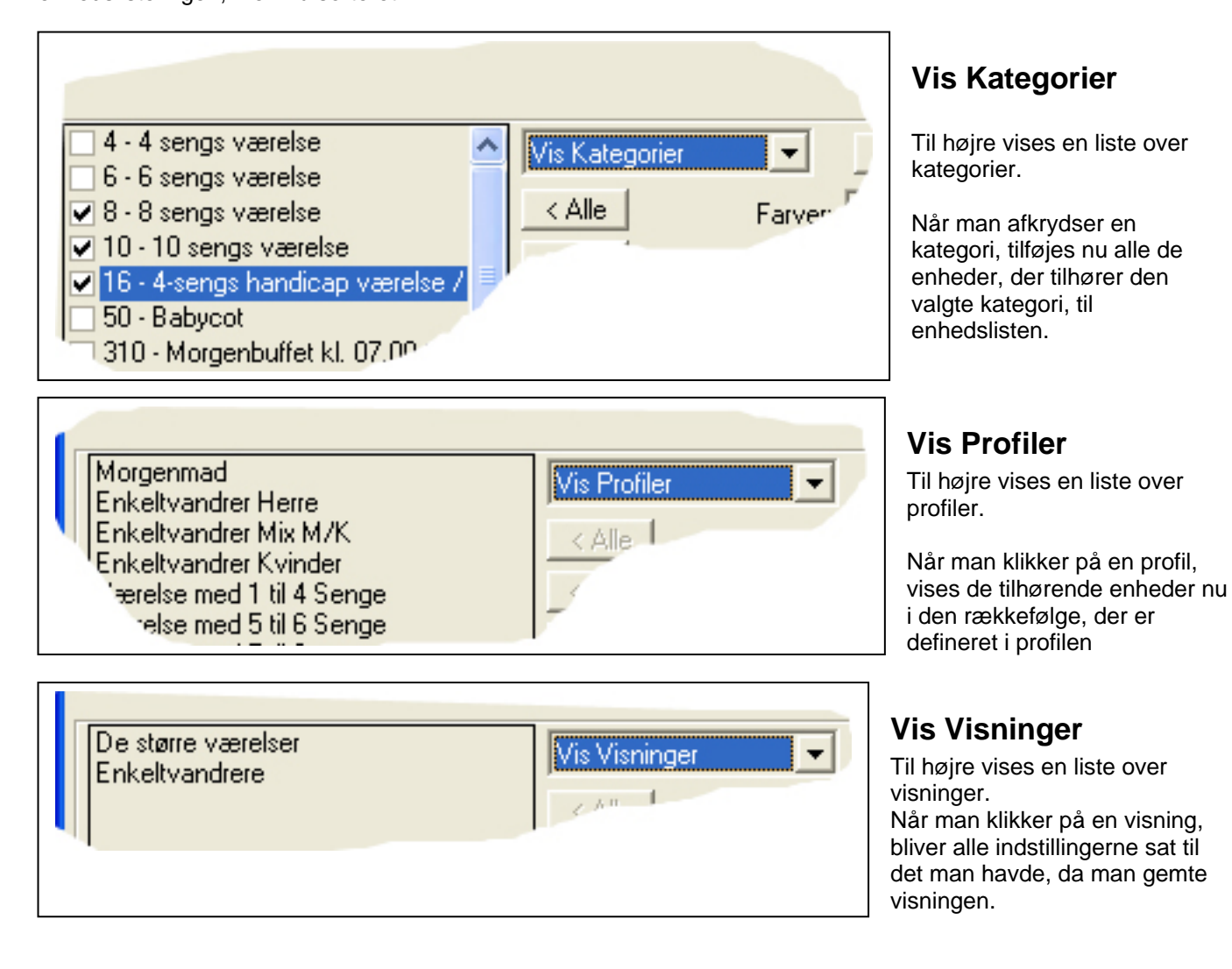

# **Vis Alle**

Så vises samtlige enheder

# <span id="page-11-0"></span>**Andre knapper omkring Vis.**

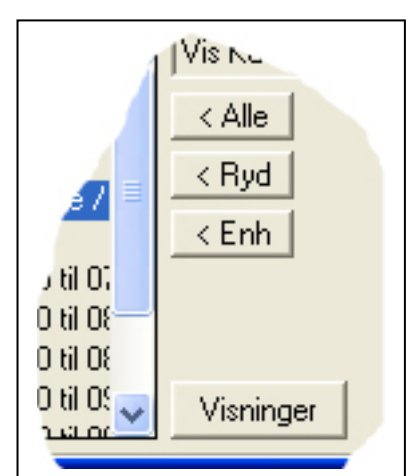

#### **< Alle**

Hvis man er i Vis-Enheder eller Vis-Kategorier afkrydses automatisk alle linier

# **< Ryd**

Hvis man er i Vis-Enheder eller Vis-Kategorier fjernes afkrydsningen fra alle linier

### **< Enh**

Denne knap tager alle de enheder, der er vist i EnhedsListen og afkrydser dem – og kun dem i listen over enheder.

Dette bruger man, hvis man ønsker at gemme en "manipuleret" list over

enheder. Et eksempel: Man vælger først en kategori. Den har 12 enheder i sig, der nu vises i Enhedslisten. Nu fravælger man de enheder, man ikke ønsker at se (klik i anden kolonne i Enhedslisten). De enheder, der nu er vist, ønsker man at gemme som en Visning. Men gemmer man Visningen nu, så vil den ikke huske de fravalgte enheder, men kun den afkrydsede kategori.

Men trykker man |< Enh| så har man nu gemt de enheder, der reelt var vist i Enhedslisten – og bruger man det som Visning, så får man de korrekte enheder.

# **Visninger**

Trykker man på denne knap, huskes alle indstillingerne, som de ser ud nu. Derefter åbnes der et nyt vindue, hvor man kan oprette, ændre eller gemme Visninger.

**Bemærk: Den første visning (øverst på listen) bruges som standard-visning, og bliver brugt når kalenderen starter op første gang. (De andre gange, husker kalenderen hvordan den så ud sidst)** 

# <span id="page-12-0"></span>**Booking-vinduet**

Vinduet består af en normal del (foroven), samt evt. en parkeringsdel (forneden)

# *Øverste del (bookinger på enheder)*

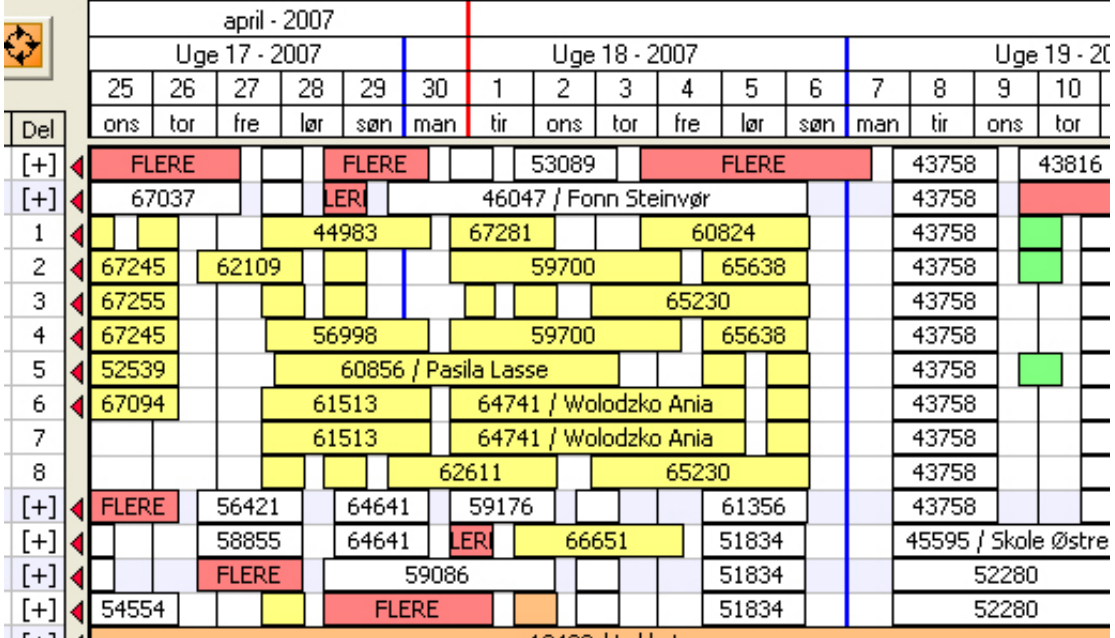

Hvis en booking starter før kalenderens fradato, så vises der en lille pil til venstre for linien. Det samme gælder mht afrejsedato: Hvis bookingen slutter efter kalenderens tildato, så vises der en pil til højre for linien.

NB: Bemærk at bookingvinduet automatisk bliver opdateret hele tiden. Hvis der bliver lavet bookinger fra andre stationer og/eller online-booking, dukker disse automatisk frem på kalenderen.

# **Hvad kan man?**

Dette afhænger meget af hvilket Tool, man har valgt:

#### **1.Normal**

Hvis man klikker på en booking, så vises der en lille InfoBox om bookingen:

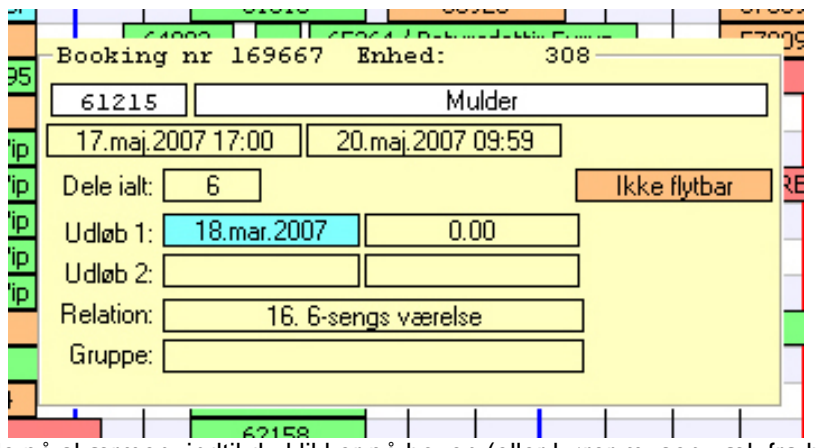

Infoboxen bliver stående på skærmen, indtil du klikker på boxen (eller kører musen væk fra bookinger)

Klikker man på en "Flere", så "foldes" enhedslisten automatisk ud, så man kan se de enkelte bookinger.

Klikker man på "overskredet-uret" vises denne infoboks også

### <span id="page-13-0"></span>**2. Se**

Når man har valgt dette Tool, så viser systemet automatisk InfoBoxen så snart man kører musen henover en booking.

Dette gælder også "Overskredet-uret"

Kører man henover en "FLERE", vises der ikke noget, men klikker man, foldes Enhedslisten ud.

#### **3. Ret/Skriv**

Hvis man klikker på en booking, kommer der en pop-up op, hvor man kan rette oplysningerne.

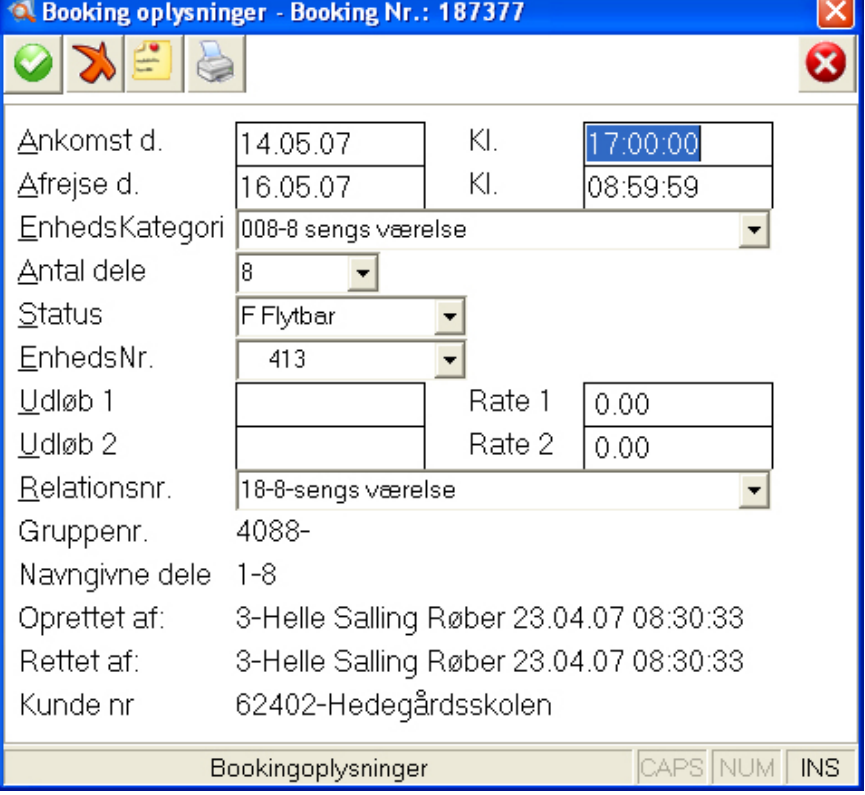

Klikker man på en FLERE, foldes listen ud.

# <span id="page-14-0"></span>**4. Op/Ned**

Med dette tool, kan man trække en booking op og ned – og dermed placere den på en anden enhed.

Bookingen får en ramme rundt om sig. Og desuden vises der en markering oppe i datofelterne, samt en markering ude i Enhedslisten. Dermed er det nemt at se, hvor man er ved at trække en booking hen.

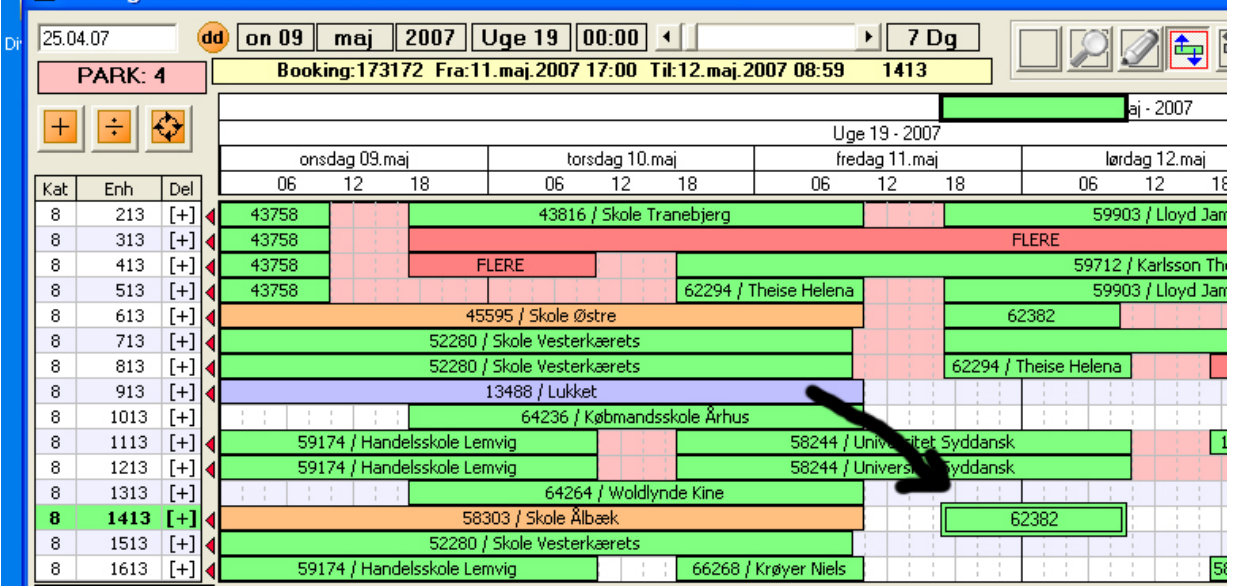

Her er man i gang med at trække bookingen, der er markeret med pilen. Den grønne ramme rundt omkring bookingen (og at markeringen i toppen og til venstre er grønne), betyder at der er plads på den enhed, som man lige nu holder bookingen henover.

Bemærk også at nogle af de andre enheder har fået rød baggrund. Det betyder, at den aktuelle booking IKKE kan være på denne enhed.

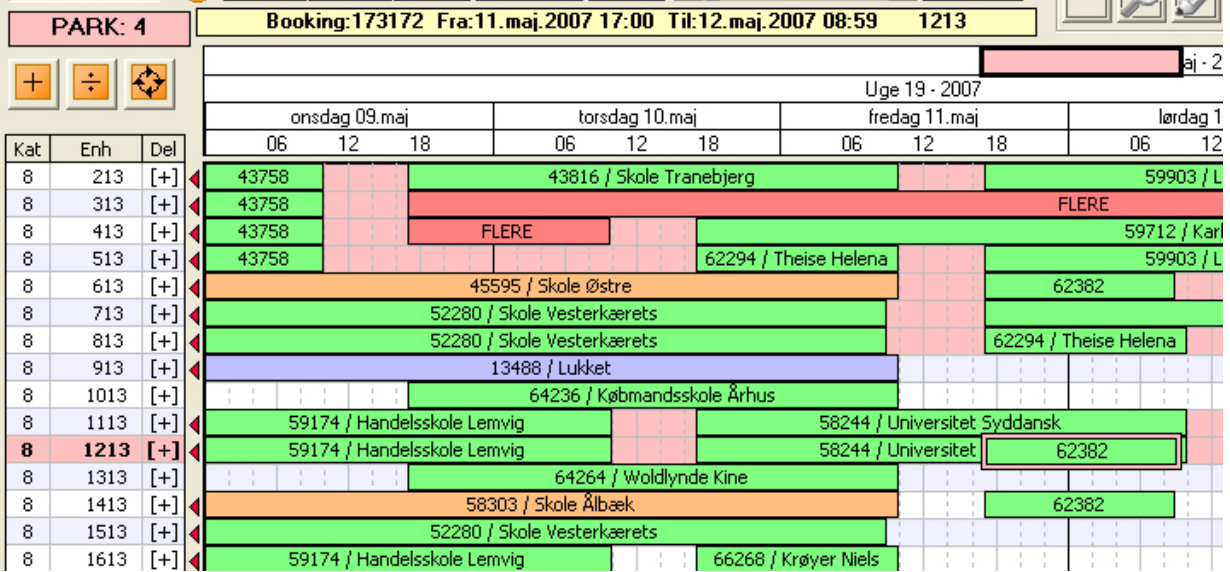

Trækker man bookingen over en enhed, hvor der IKKE er plads, bliver rammerne røde:

Hvis man trækker ud over kanten af booking-vinduet (foroven eller forneden), scroll'er listen af sig selv.

Mens man trækker, vises der også oplysninger om hvor bookingen er lige nu (i den gule boks over dato-blokken).

### <span id="page-15-0"></span>**5. Stræk**

Her kan man forlænge eller forkorte en booking. Trækker man i venstre side af bookingen, er det fradatoen man retter – ellers tildatoen.

Bookingen ændrer sig i trin af dage (eller hvad SNAP nu står på).

Rammefarver og markering i top og til venstre er lige som ved Op/Ned.

# **6. Frit Flyt**

Her kan man nu frit flytte en booking – både op og ned (altså hvilken enhed) og højre/venstre (altså hvornår bookingen er).

Bookingen flytter sig i trin af dage (eller hvad SNAP nu står på).

Rammefarver og markering i top og til venstre er lige som ved Op/Ned.

# **7. StatusPensel**

Når dette Tool er valgt, kan man skifte stus på bookinger ved at klikke på dem. I værktøjsboksen forneden vil den valgte status være fremhævet med fed skrift.

Ønsker man en anden status, klikker man på den ønskede nede i værktøjsboksen og derefter på de ønskede bookinger.

Dette tool er specielt velegnet til grupper, der ankommer samlet:

- Find kunden frem på i kundevinduet
- Gå ned i en af bookinglinierne
- Vælg kalender
- Alle kundens bookinger bliver nu vist foroven i kalenderen og kun denne kundes bookinger er farvet (se Farvevalg)
- Klik på Ankommet i værktøjsboksen. Systemet skifter automatisk til StatusPensel
- Klik nu på de bookinger, der skal meldes ankommet.

# <span id="page-16-0"></span>**8. Ny Booking**

Dette bruges til at "tegne" en ny booking og bruges i to situationer:

a) Man er ved at lave en booking på kundevinduet, men bliver i tvivl om hvilke enheder, der er fri. Man udfylder datoer og kategori, men når man "når" til enhed, så vælger man kalender. Nu vises kalenderen med de valgte datoer – og Enhedslisten er udfyldt med alle enheder fra den kategori, man havde udfyldt.

Samtidigt skiftes automatisk til Tool 8 Ny Booking.

Der er nu blevet vist en booking, som man kan trække op og ned, for at vælge hvilken enhed, den skal placeres på (virker som Op/Ned-tool). Når man slipper bookingen, så føres den valgte enhed med tilbage til kundevinduet og man kan fortsætte.

b) Man stå allerede på kalenderen og ønsker at lave en booking.

Man vælger Tool 8 Ny Booking og markerer nu på kalenderen, hvor man vil have bookingen (både op/ned for enhed – og venstre/højre for tidspunkter).

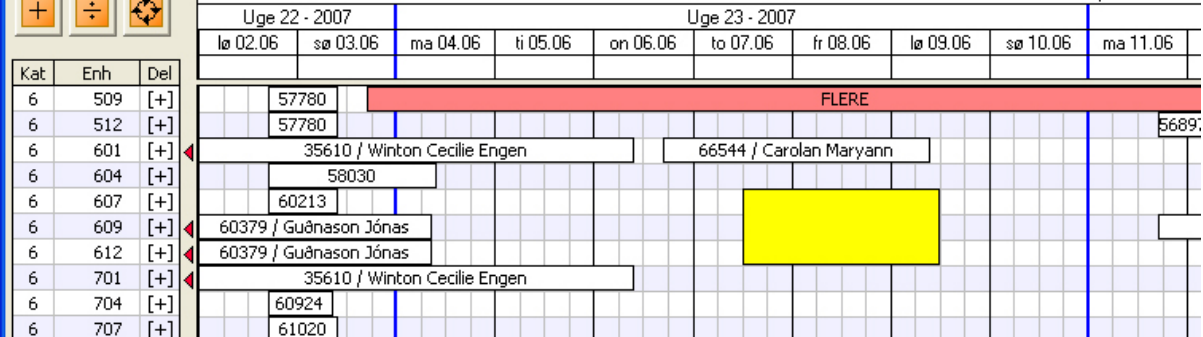

I eksemplet her, er man ved at booke Enhed 604, 607 og 609 i perioden 7/6 – 9/6

Bemærk at man godt kan markere mere end én enhed (multibooking).

Tip: Hvis man nu ville have haft enhed 512, 604 og 607, så ligger bookingen på enhed 601 jo i vejen! Man kunne da have klikket på anden kolonne udfor 601 (fravælg midlertidig), og derefter kunne man have markeret de tre enheder..

Hvis man markerer enheder i listen, der er "foldet ud", så bliver booket enkelt dele:

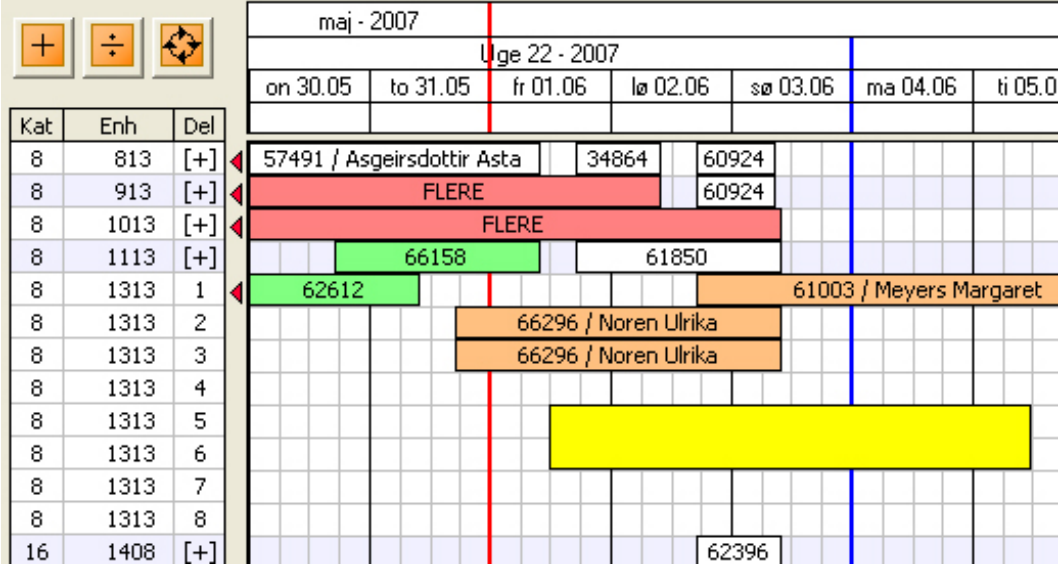

Her er man altså ved at booke 2 enkeltsenge på enhed 1313 i perioden 1/6 – 5/6.

### <span id="page-17-0"></span>**9. Parkering**

Hvis man klikker på en booking, bliver denne parkeret (nede i bunden). Herfra kan man trække den op igen til en anden enhed (vha. 4 Op/Ned)

Klikker man på en parkeret booking, bliver den anbragt på den første frie enhed fra toppen af listen

BEMÆRK: Når der er parkerede enheder, kan der IKKE bookes noget i den periode, der er parkerede bookinger. Dette gælder også for evt. onlinebooking.

**Derfor bør man ikke have parkerede bookinger liggende længere end højst nødvendigt.** 

# *"Mange"*

Hvis man udvider kalenderens periode meget (stort antal dage), så kan der blive rigtigt mange bookinger, der skal vises.

For de enheder, der har timebooking, bliver disse samlet sammen på dage (eller uger, hvis man har rigtigt mange dage). Disse vises så som en rød booking, hvor antallet af bookinger står på boksen.

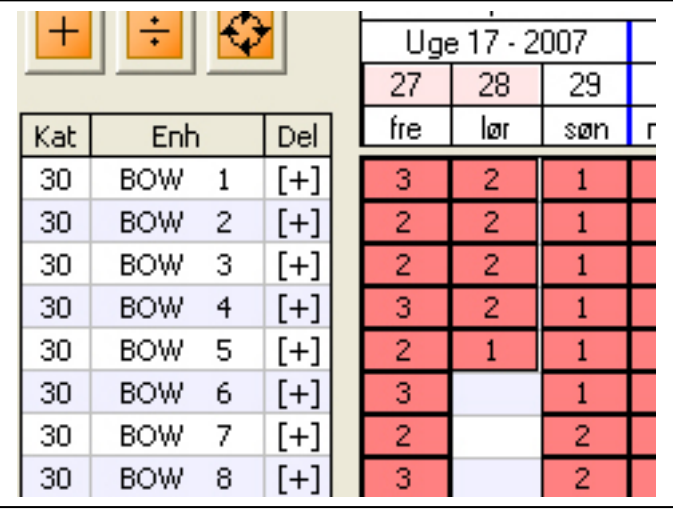

Eks: Fredag d. 27 er der altså 3 bookinger på Bowlingbane-1